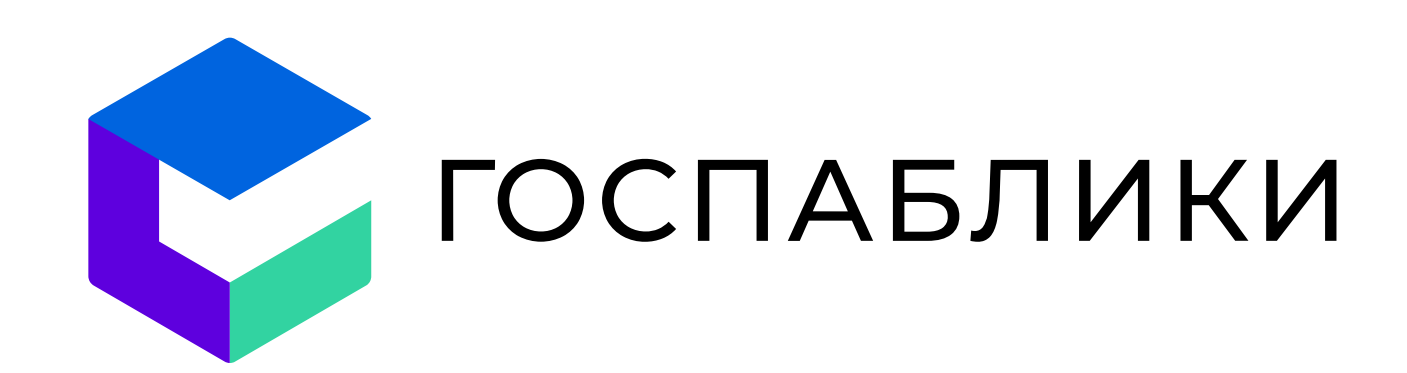

# Фирменный стиль<br>Госпабликов

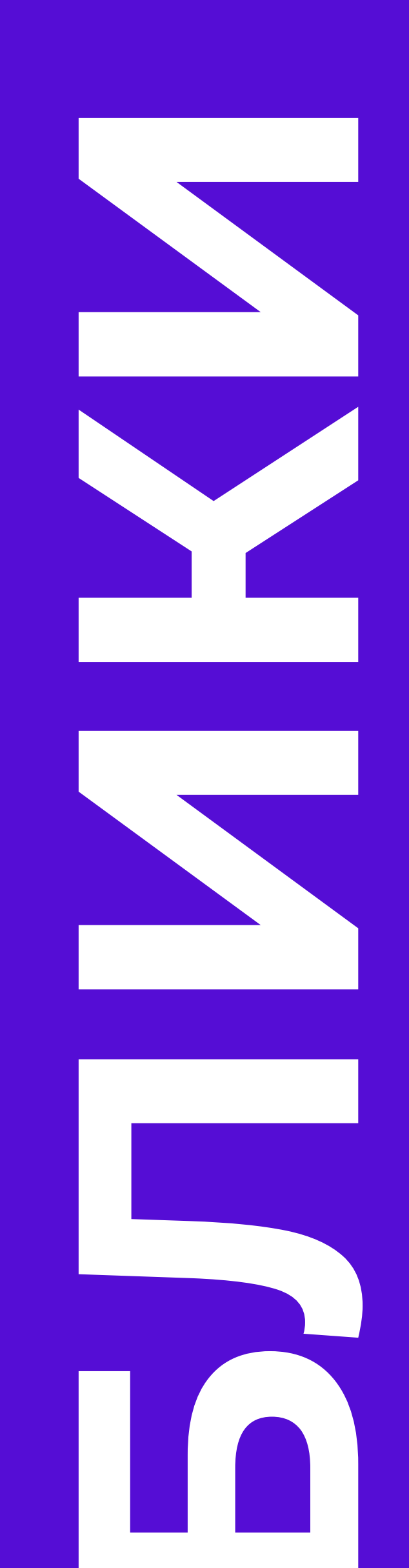

Правила вёрстки шаблонов и система работы в конструкторе

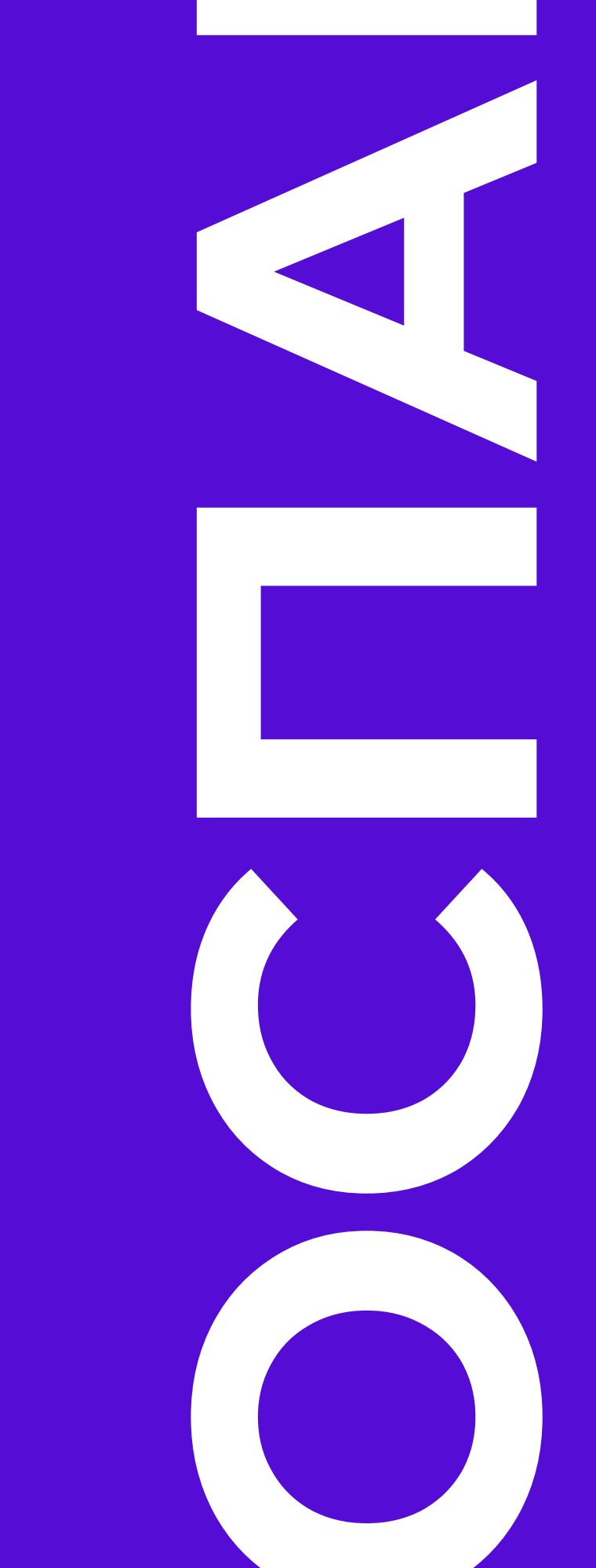

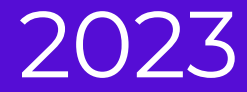

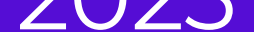

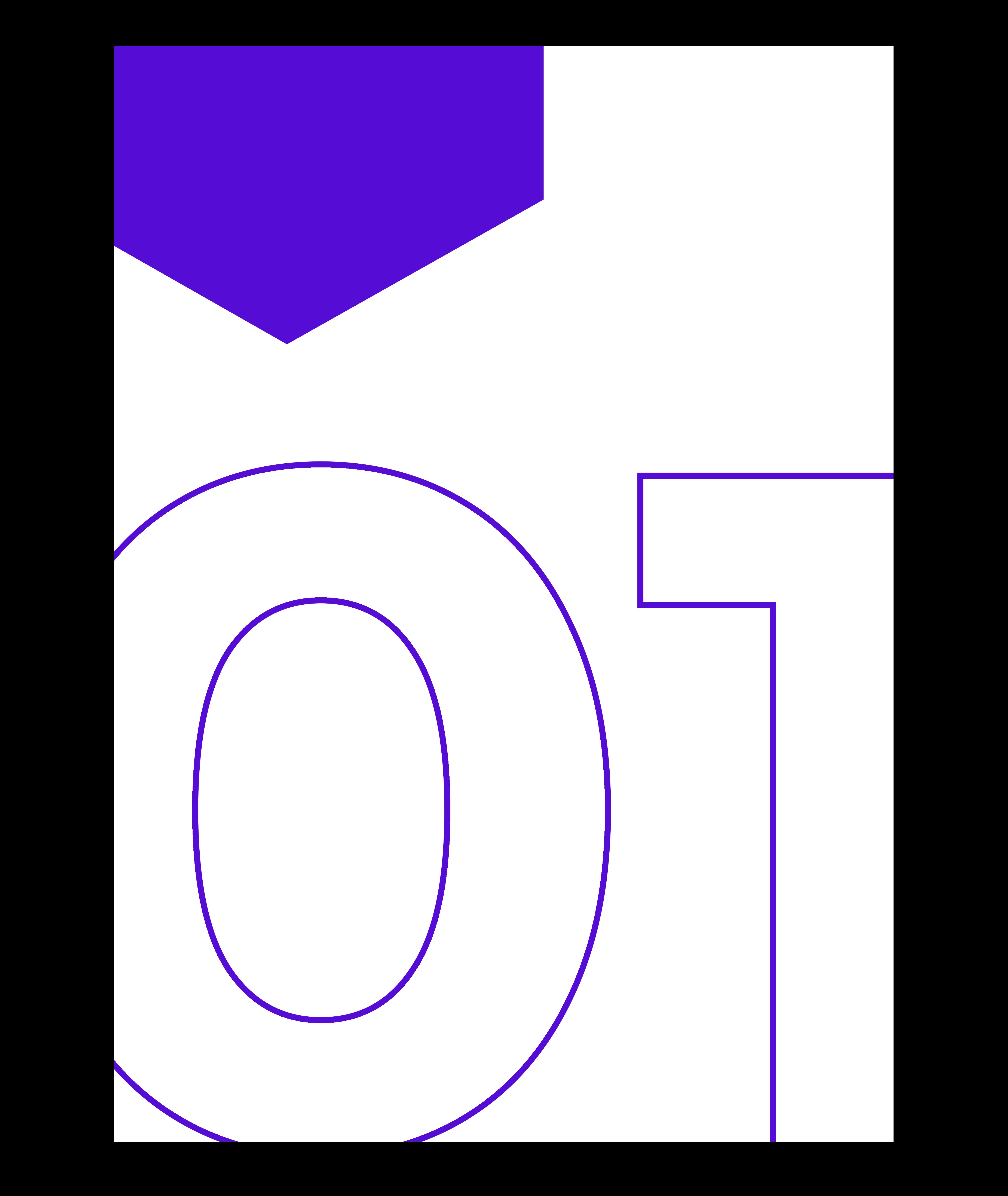

# Фирменный СТИЛЬ

03

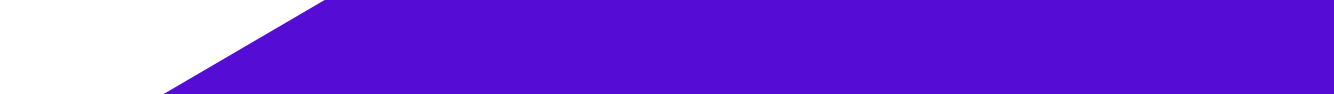

### Логотип. Построение

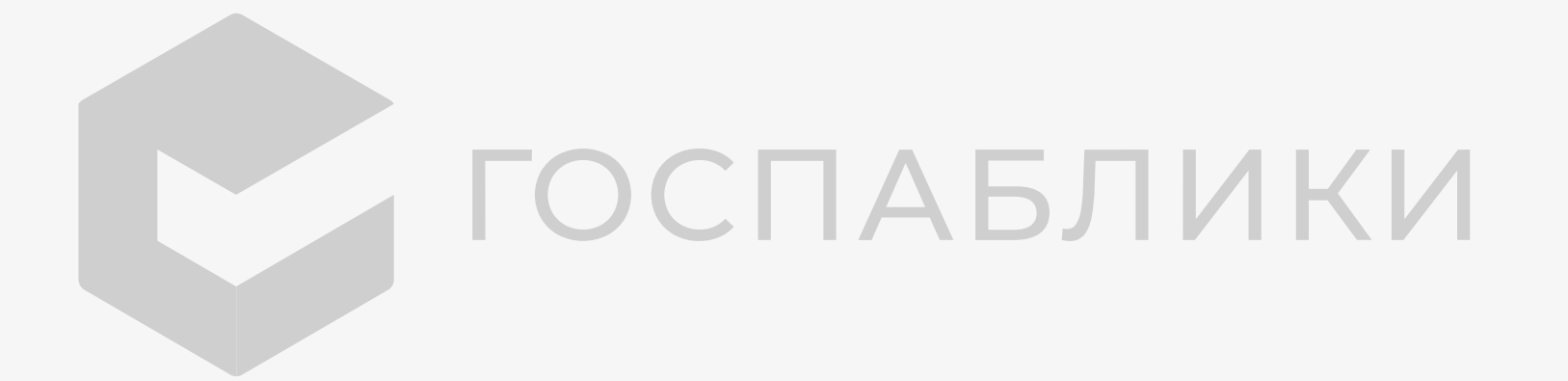

### Логотип. Вертикальная

#### и горизонтальная версия

Логотип состоит из знака и текстового блока.

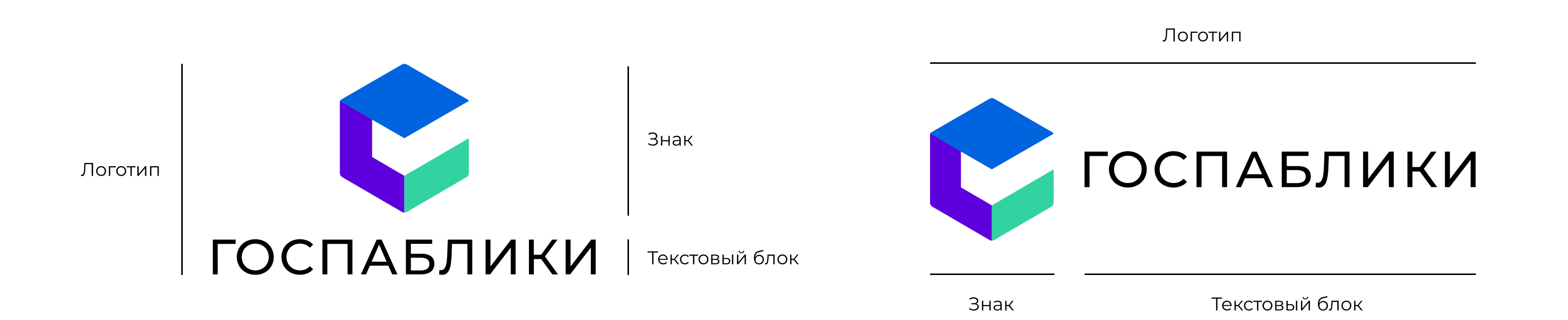

### Логотип. Инверсия

При размещении логотипа на тёмном фоне следует использовать специально адаптированную версию знака

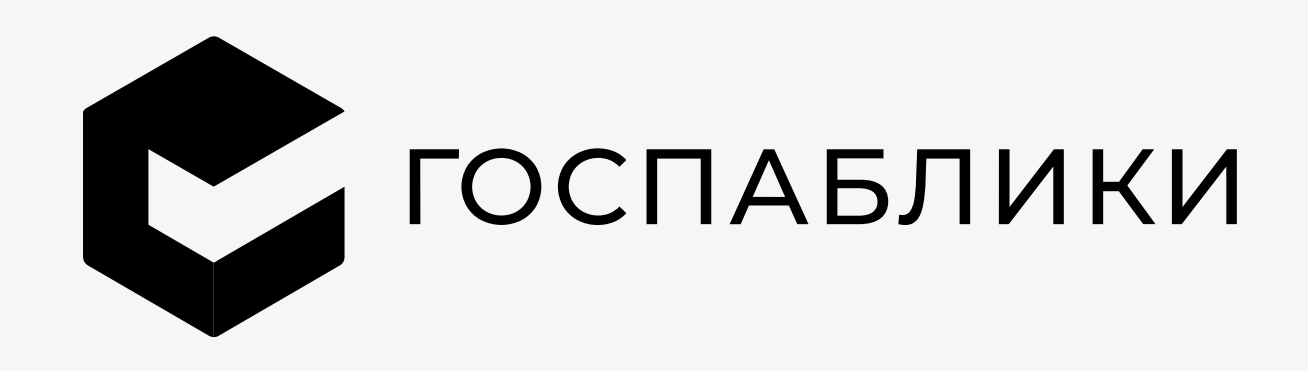

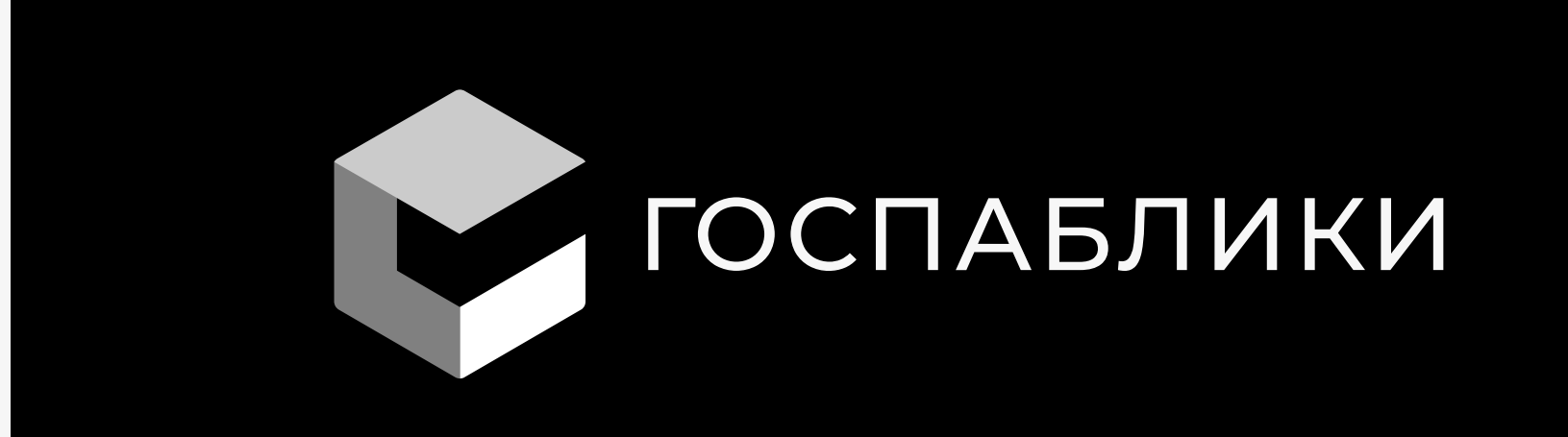

# Фирменный шрифт

Современный геометричный гротеск с открытой лицензией. У него 4 начертания. Regular и Meduim используйте для основного текста, описания. Semibold для подзаголовков, Bold для заголовков

# Montserrat

Аа Бб Вв Гг Дд Её Ёё Жж Зз Ии Йй Кк Лл Мм Нн Оо Пп Рр Сс Тт Уу Фф Хх Цц Чч Ш ш Щщ Ъъ Ыы Ьь Ээ Юю Яя

 $1234567890!$  «Nº %;.; () - + = < >? @

Aa Bb Cc Dd Ee Ff Gg Hh Ii Jj Kk Ll Mm Nn Oo Pp Qq Rr Ss Tt Uu Vv Ww Xx Yy Zz

Госпаблики

Госпаблики

Госпаблики

Госпаблики

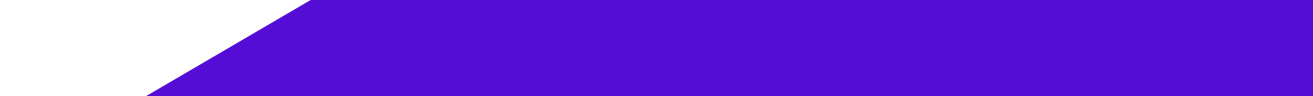

### Фирменные цвета

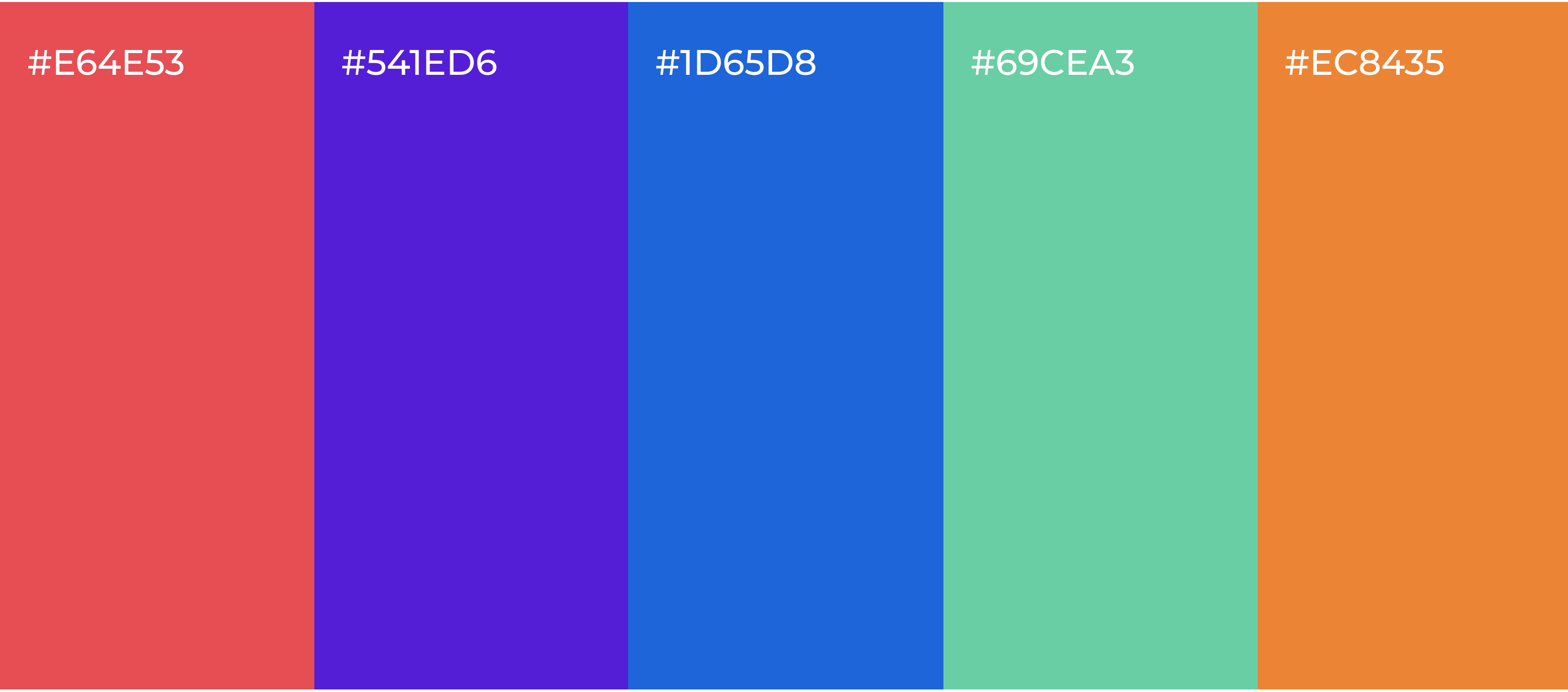

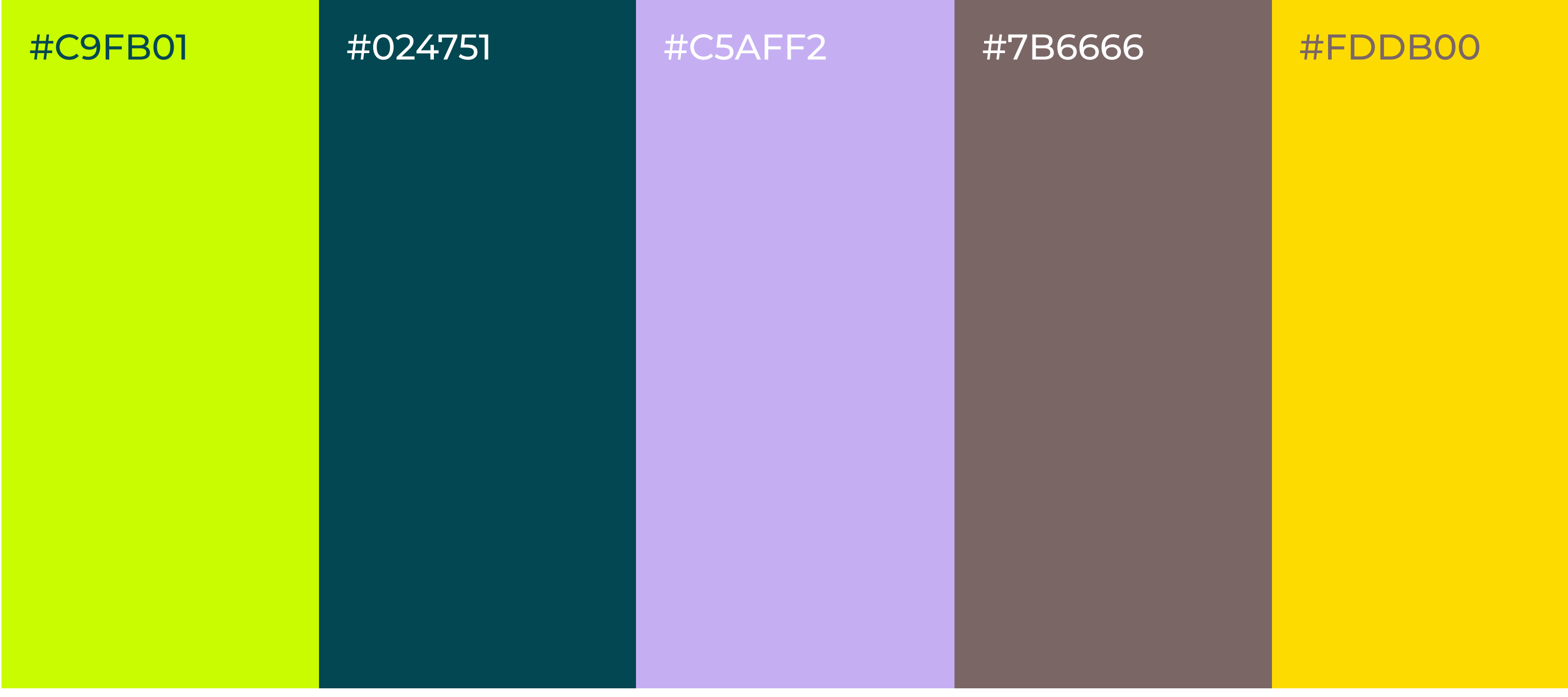

#### Дополнительные цвета

### Оформление обложки сообщества «Вконтакте»

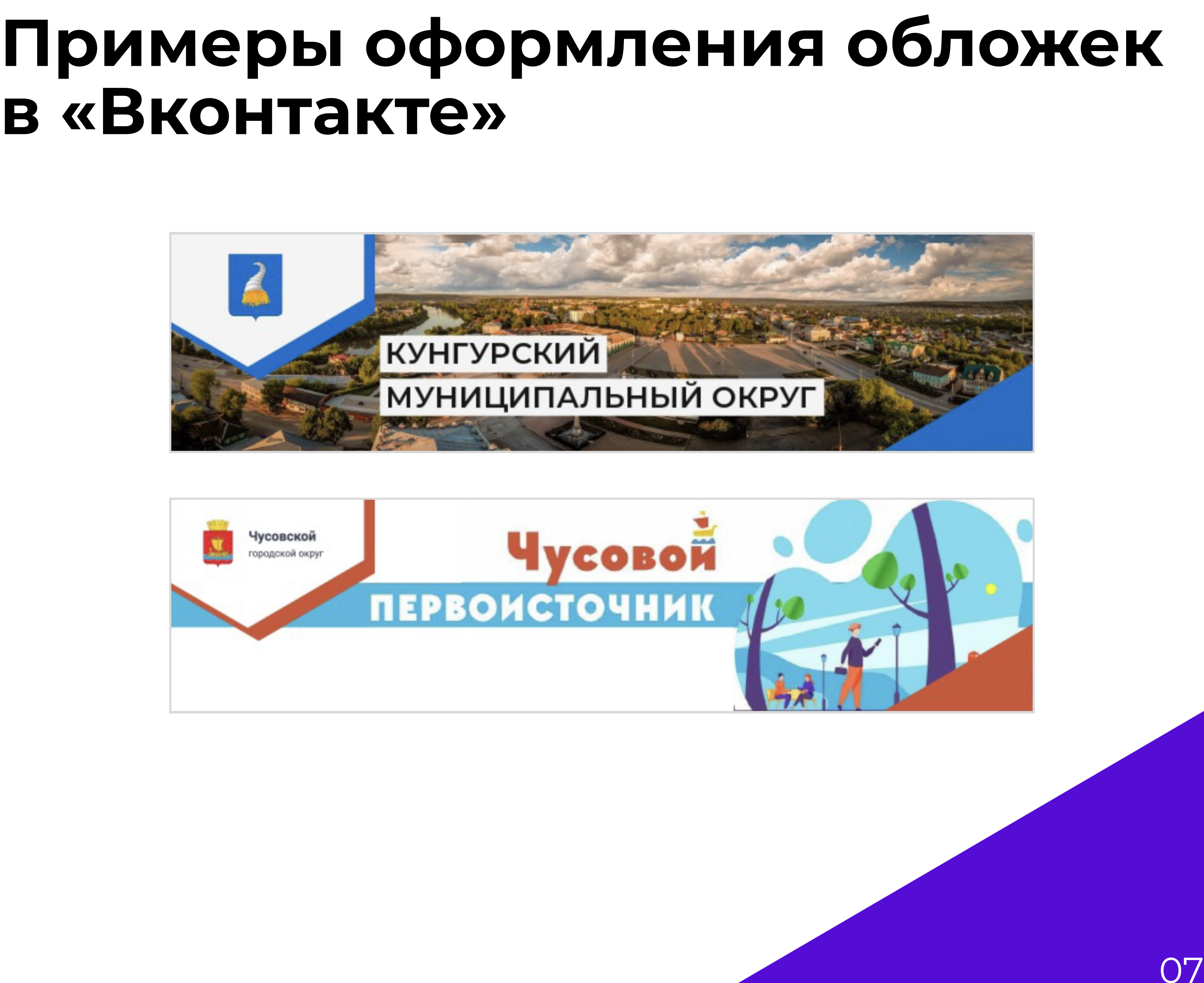

![](_page_6_Picture_5.jpeg)

![](_page_6_Picture_7.jpeg)

![](_page_6_Figure_1.jpeg)

# Примеры оформления обложек<br>в «Вконтакте»

### Оформление публикаций в «Вконтакте»

![](_page_7_Figure_1.jpeg)

### Примеры оформления публикаций в «Вконтакте»

![](_page_7_Picture_3.jpeg)

![](_page_7_Picture_4.jpeg)

![](_page_7_Picture_5.jpeg)

![](_page_7_Picture_6.jpeg)

![](_page_7_Picture_7.jpeg)

![](_page_7_Picture_8.jpeg)

![](_page_8_Picture_9.jpeg)

![](_page_8_Picture_10.jpeg)

### Дополнительные элементы оформления публикаций в «Вконтакте»

При необходимости можно использовать дополнительные элементы, чтобы выделить имиджевый макет.

![](_page_8_Picture_2.jpeg)

Дополнительная обводка под текстом, смещённая вправо и вниз под углом 45%

![](_page_8_Picture_5.jpeg)

Дополнительный графический экспрессивный элемент под фирменным угловым элементом. Может быть выполнен как в одном из дополнительных цветов, так и в произвольном.

Дополнительные элементы в публикации

### Примеры использования элементов оформления в «Вконтакте»

![](_page_8_Picture_8.jpeg)

#### Подсказки, как использовать дополнительные элементы:

![](_page_9_Picture_1.jpeg)

Здания и мосты - элементы для пабликов ОМСУ, рубрик о строительстве или реконструкции моста, фасада здания, информации о капитальном ремонте.

![](_page_9_Picture_3.jpeg)

Волны, трава, елочки — нужны для пабликов парков, учреждений, связанных с охраной природы, товариществ, сельских и муниципальных объединений, а также для рубрик и новостей об уборке улиц, газонов, покупке и утилизации новогодних елок, очистке водных каналов, для информации по отключению горячей или холодной воды.

![](_page_9_Figure_5.jpeg)

Абстрактные элементы - подойдут для пабликов молодежных центров и организаций, а также для развлекательного контента, дайджестов или анонсов событий.

![](_page_9_Figure_7.jpeg)

Солнце и облако - элементы подойдут для рубрик погоды, для пабликов детских садов, детских социальных учреждений и парков.

Плюс - можно использовать в сообществах больниц и госпиталей, а также для информации медицинского характера в вашем сообществе.

![](_page_9_Picture_10.jpeg)

Книгауниверсальный элемент для библиотек, музеев, архивных рубрик и для пабликов школ.

![](_page_9_Picture_12.jpeg)

Мяч — подойдет для спортивных школ, рубрик об участии сотрудников в соревнованиях, спортивных достижений школьников, приземления федеральной повестки (например, Чемпионат России по футболу).

10

![](_page_10_Picture_0.jpeg)

![](_page_11_Picture_0.jpeg)

# с шаблонами **B Figma**

![](_page_11_Picture_2.jpeg)

# Начало работы

Работа с шаблоном будет на сайте/в приложении Figma. В первую очередь нужно зарегестрироваться или войти, если у вас уже есть аккаунт.

Чтобы начать работать с шаблоном, нужно перейти по ссылке, которая находится на последней странице документа. Вам откроется макет с шаблонами без возможности редактирования. Его необходимо сохранить.

![](_page_12_Picture_58.jpeg)

В панели сверху нужно нажать на стрелочку и кликнуть «duplicate to your drafts», после чего проект сохранится отдельно в вашей библиотеке.

![](_page_12_Picture_2.jpeg)

![](_page_13_Picture_7.jpeg)

### Текст

### Фон

Чтобы добавить текст, нужно нажать на клавиатуре клавишу «Т» и начать вводить данные. Выйти из режима ввода можно, кликнув в свободном пространстве. Чтобы исправить текст, нужно нажать на текстовый блок 2 раза. Текст необходимо вводить ЗАГЛАВНЫМИ буквами. После этого отредактируйте текстовые плашки так, чтобы они заканчивались сразу же после слова. Для этого нужно выделить плашку и потянуть за нужный край в сторону.

Чтобы изменить фон, необходимо выбрать серый прямоугольник, лежащий нижним слоем. Затем в меню справа выбираем Fill и над палитрой, в выпадающем окне, выбираем Image.

![](_page_13_Picture_5.jpeg)

Далее нажимаем Choose Image и выбираем файл с вашего компьютера.

# НОВОЕ НАЗВАНИЕ ПОСТА

# Дополнительные объекты

Чтобы добавить дополнительный объект, необходимо в шаблон поста добавить копию нужного элемента из окна «Дополнительные элементы». Затем, настроить размер объекта и перенести его на предпоследний слой, чтобы элемент находился поверх изображения, но под плашками текста и герба/лого.

![](_page_14_Figure_2.jpeg)

## Экспорт изображений

#### [Ссылка на конструктор постов](https://www.figma.com/file/qFAepHJMOe6iDQoZxFPsJN/%D0%9A%D0%BE%D0%BD%D1%81%D1%82%D1%80%D1%83%D0%BA%D1%82%D0%BE%D1%80-%D0%BF%D0%BE%D1%81%D1%82%D0%BE%D0%B2-(%D0%93%D0%BE%D1%81%D0%BF%D0%B0%D0%B1%D0%BB%D0%B8%D0%BA%D0%B8)?node-id=0%3A1&t=LHHGHRq20PBJDddP-11)

 $15$ 

Для экспорта изображений необходимо:

![](_page_14_Picture_6.jpeg)

Выбрать изображение В меню справа, в панели Export, нажимаем + Выбираем тип файла (png/jpg) Нажимаем Export %название файла%

![](_page_15_Picture_0.jpeg)

![](_page_15_Picture_1.jpeg)

![](_page_16_Picture_0.jpeg)

# с шаблонами в PowerPoint

17

![](_page_16_Picture_3.jpeg)

# Начало работы

Прежде, чем открывать исходные файлы в Power Point, необходимо установить шрифты. Если вы этого не сделаете, то шрифты внутри документа заменятся на стандартные, и макеты не будут такими, как в исходнике.

Прежде всего необходимо скачать все шаблоны и шрифты. Материалы вы можете найти перейдя по [этой ссылке](https://disk.yandex.ru/d/cpmKVFtTjlw87Q)

![](_page_17_Picture_2.jpeg)

Чтобы установить шрифт, нажмите на него два раза, затем нажмите кнопку «Установить». Так нужно сделать с каждым файлом из папки «Fonts»

![](_page_17_Picture_5.jpeg)

Теперь можно смело открывать любой скачаный шаблон в программе PowerPoint

## Текст

# Задний фон

Чтобы изменить текст, нужно нажать на него. Выделите все слова, удалите, и начните писать новые. Если вы копируете текст из другого документа, необходимо отформатировать его, иначе шрифт вставится в другом стиле и другого цвета.

Для того, чтобы заменить изображение на заднем фоне, удалите предыдущее, и с помощью команды «Рисунок» вставьте новое изображение. Далее расположите его нужным вам образом, и обрежьте лишнее по краям. Если поверх изображения находится плашка, переместите её на задний фон, а затем работайте с изображениями. После того, как вы закончите с размещением картинки, переместите её на задний фон.

Все команды по перемещению изображений вы можете найти в разделе «Расположение»

![](_page_18_Picture_78.jpeg)

![](_page_18_Picture_11.jpeg)

Для форматирования текста можете использовать программу «Sublime text»

![](_page_18_Picture_3.jpeg)

[ссылка для скачивания](https://www.sublimetext.com/3)

![](_page_18_Picture_5.jpeg)

### Изменение цвета элементов

Все иконки, все плашки и весь текст могут менять свой цвет. Чтобы изменить цвет нужного объекта, выделите его кликом, затем в главном меню на верхней панели нажмите на стрелочку рядом со значком заливки и в открывшемся меню выберите нужный цвет.

Если вы хотите использовать один из цветов, представленных в этом гайде, скопируйте нужный код (на 5м слайде) и вставьте его в специальное поле: в меню выберите раздел «Другие цвета заливки» и вставьте код в поле «Шестнадцатеричный цвет».

![](_page_19_Picture_88.jpeg)

![](_page_19_Picture_4.jpeg)

Для изменения цвета текста необходимо нажать на прямоугольник цвета рядом с разделом работы с текстом, и в открывшемся меню выбрать нужный. Если нужного цвета нет, так же, нажимаете на «Другие цвета заливки» и вставляете код цвета в нужное поле.

![](_page_19_Picture_6.jpeg)

![](_page_20_Picture_11.jpeg)

При необходимости растяните изображение по всему полю макета, потянув за квадратики на углах

Чтобы обрезать изображение по формату макета, нажмите на вкладку «Обрезать» и перетащите ползунки на необходимое расстояние.

![](_page_20_Picture_2.jpeg)

![](_page_20_Picture_3.jpeg)

Чтобы добавить в макет иконки, перейдите в раздел «Рисунок», далее нажмите «Изображение из файла» и выбирете нужный файл из папки, в которой хранятся все иконки.

Список со всеми необходимыми материалами вы найдёте в конце этого документа.

Если у вас не высвечивается сразу команда «Обрезать», просто нажмите на правую кнопку мыши, и в появившемся меню выберите раздел «Обрезать».

![](_page_20_Picture_75.jpeg)

![](_page_21_Picture_6.jpeg)

## Добавление доп. элементов

Добавьте нужный вам элемент в макет. Затем в разделе «Перемещение» выберите «переместить назад».

![](_page_21_Picture_2.jpeg)

![](_page_21_Picture_3.jpeg)

Повторяйте это действие до тех пор, пока элемент не окажется над изображением и под всеми остальными объектами макета.

# Экспорт изображений

Для сохранения готовой карточки необходимо перейти во вкладку «Файл». Она находится в самой верхней строке меню. Далее выбираем вкладку «Экспорт» Откроется окно, в котором нужно выбрать формат изображения (png/jpeg), размер файла (лучше указывать 2000рх на 2000рх, чтобы было хорошее качество). Чтобы экспортировалось только одну карточку, поставьте галочку рядом с пунктом «Сохранить только текущий слайд».

![](_page_22_Picture_44.jpeg)

![](_page_22_Picture_45.jpeg)

![](_page_22_Picture_46.jpeg)

Также, в этом разделе вы можете выбрать папку, куда будете сохранять файл. Обычно, файл автоматически сохраняется в ту папку, где находится сам шаблон.

### Создание подборки из нескольких карточек

Вы можете «размножить» шаблон, чтобы создать несколько карточек для одного поста. Для этого кликните по шаблону на боковой панели правой кнопкой мыши, выберите команду «Дублировать слайд». Повторите необходимое количество раз.

![](_page_23_Figure_2.jpeg)

![](_page_23_Picture_45.jpeg)